- 1.В вашем браузере введите ссылку: [https://zoom.us/download](https://www.youtube.com/redirect?redir_token=CXk3kAd_VJwZa76ET17C_x2GNqR8MTU4NjE1NTQwNUAxNTg2MDY5MDA1&q=https%3A%2F%2Fzoom.us%2Fdownload&event=video_description&v=PwgNChzaZ74) или просто нажмите на нее.
- 2.В открывшемся окне нажимаем кнопку **«Загрузить»** под приложением **Клиент Zoom для конференций**

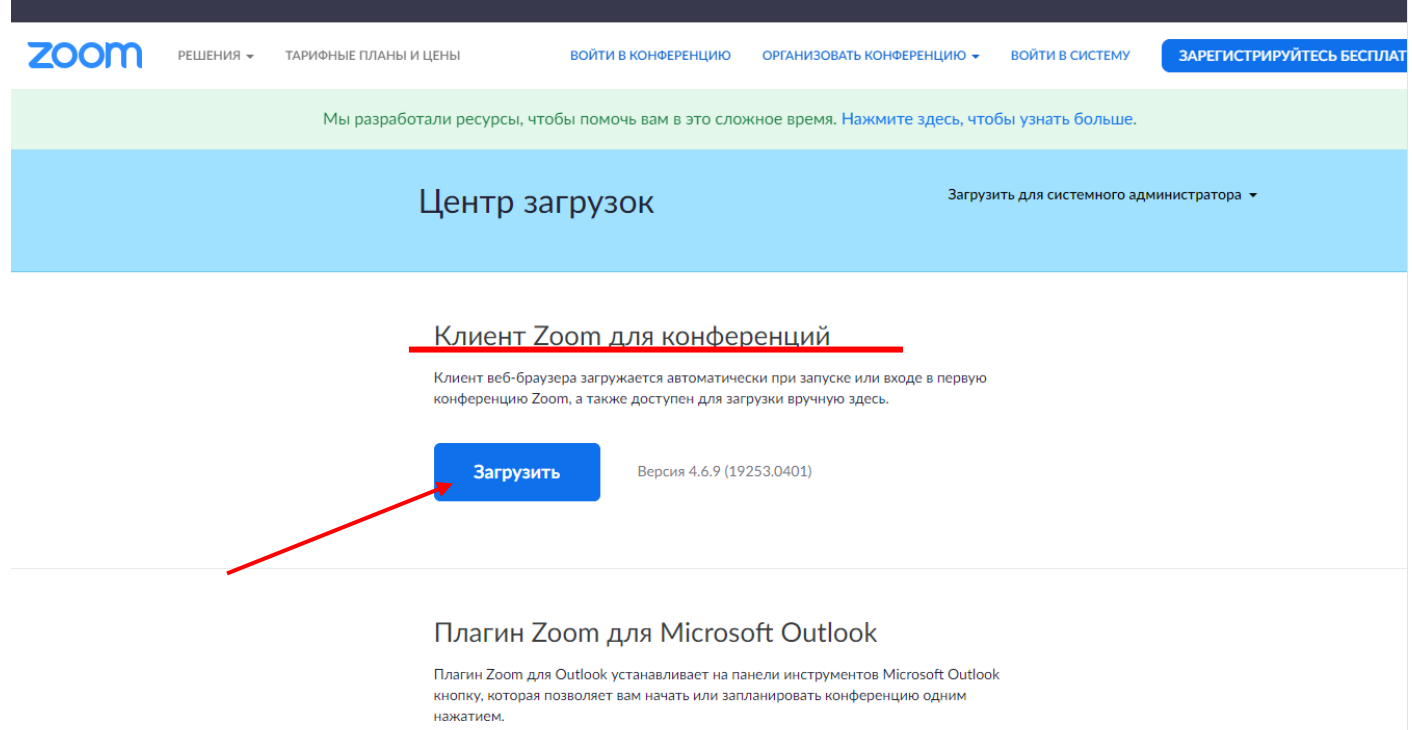

3.Если у Вас браузер Google Chrome или Yandex, то загрузка начнется автоматически и будет отображаться левом нижнем углу окна.

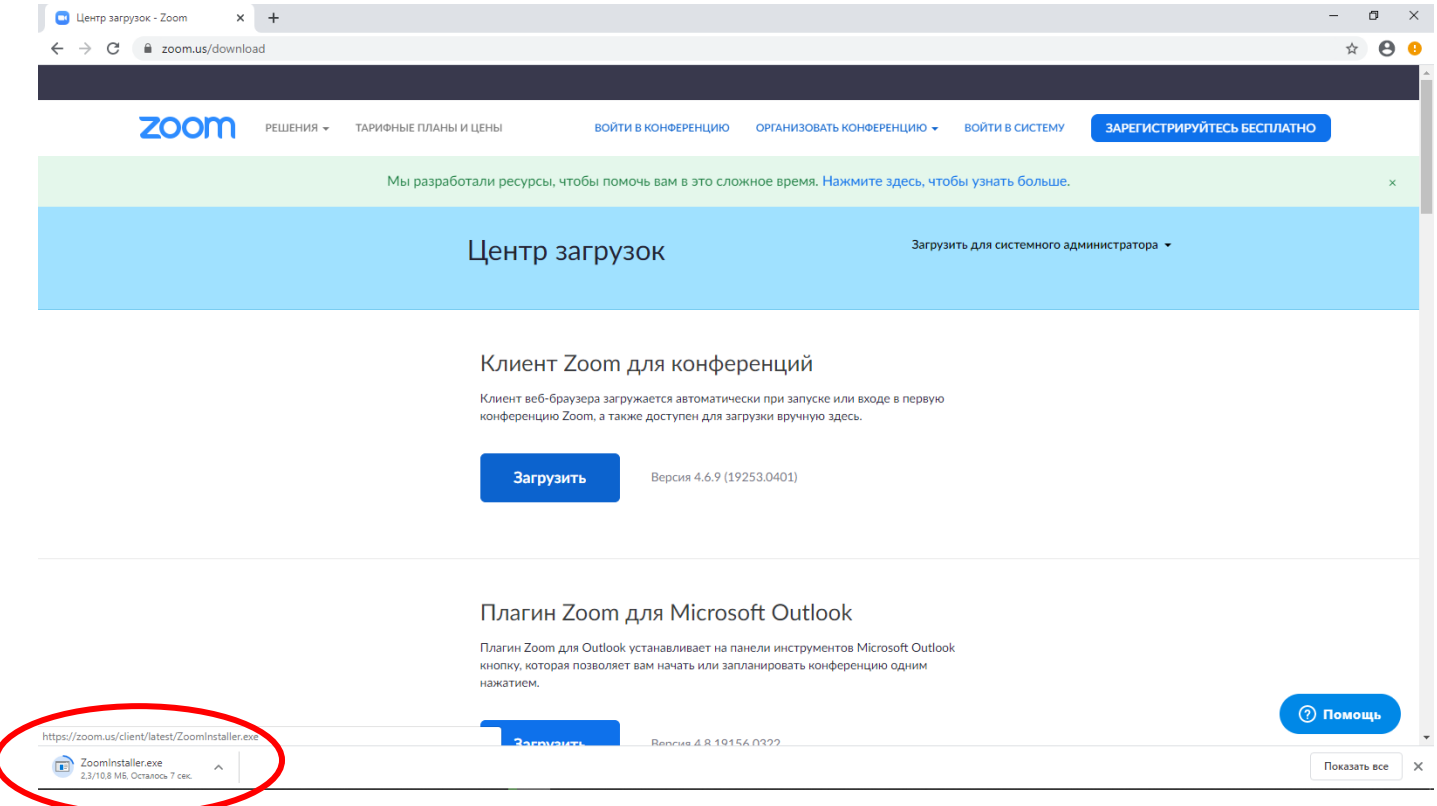

4.Если вы используете Opera, то появится окно, в котором вы можете указать место, куда сохранится приложение. Далее жмём «Сохранить».

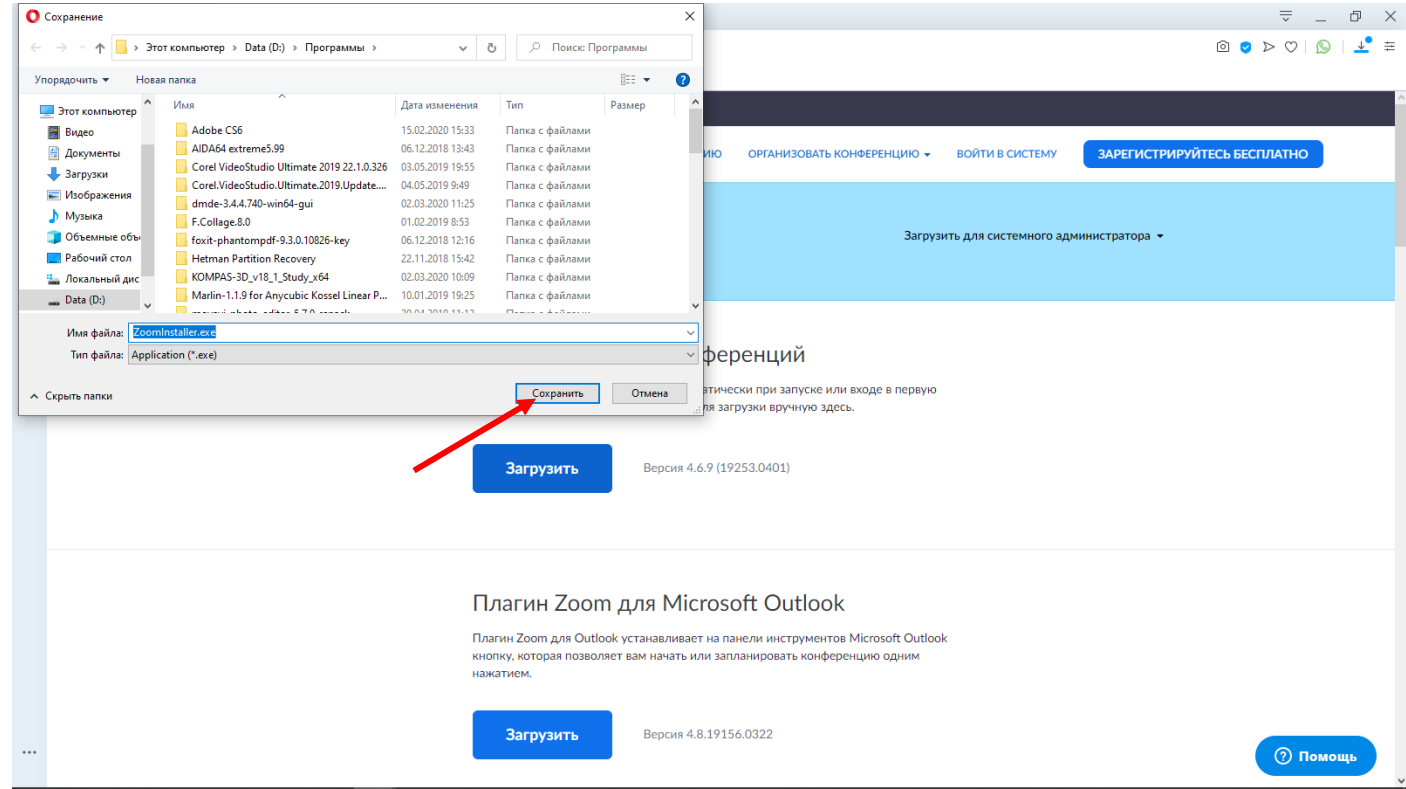

5.Для того, чтобы установить приложение, нам необходимо перейти во вкладку **Загрузки** в вашем браузере.

# Google Chrome:

Кликаем по загруженному файлу.

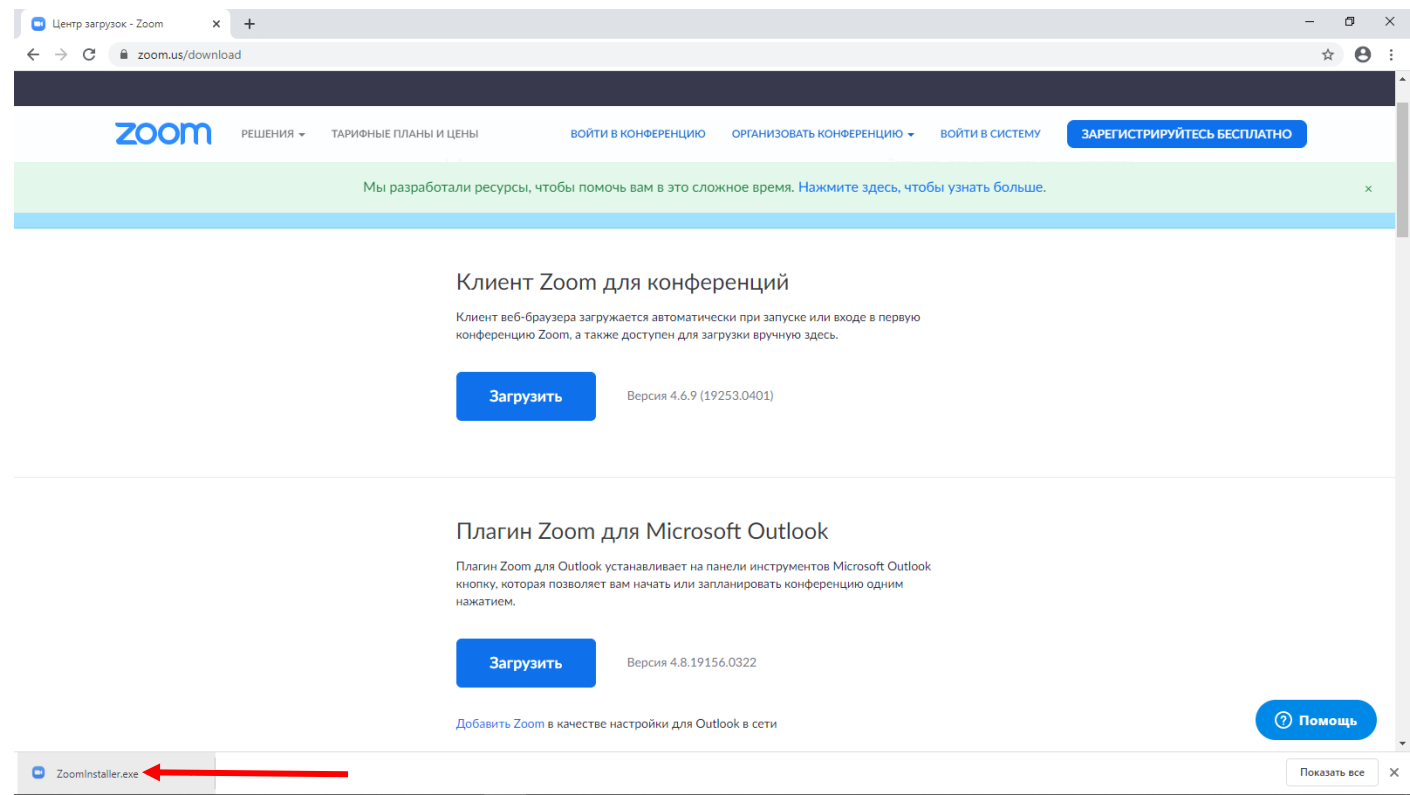

### Начнется установка

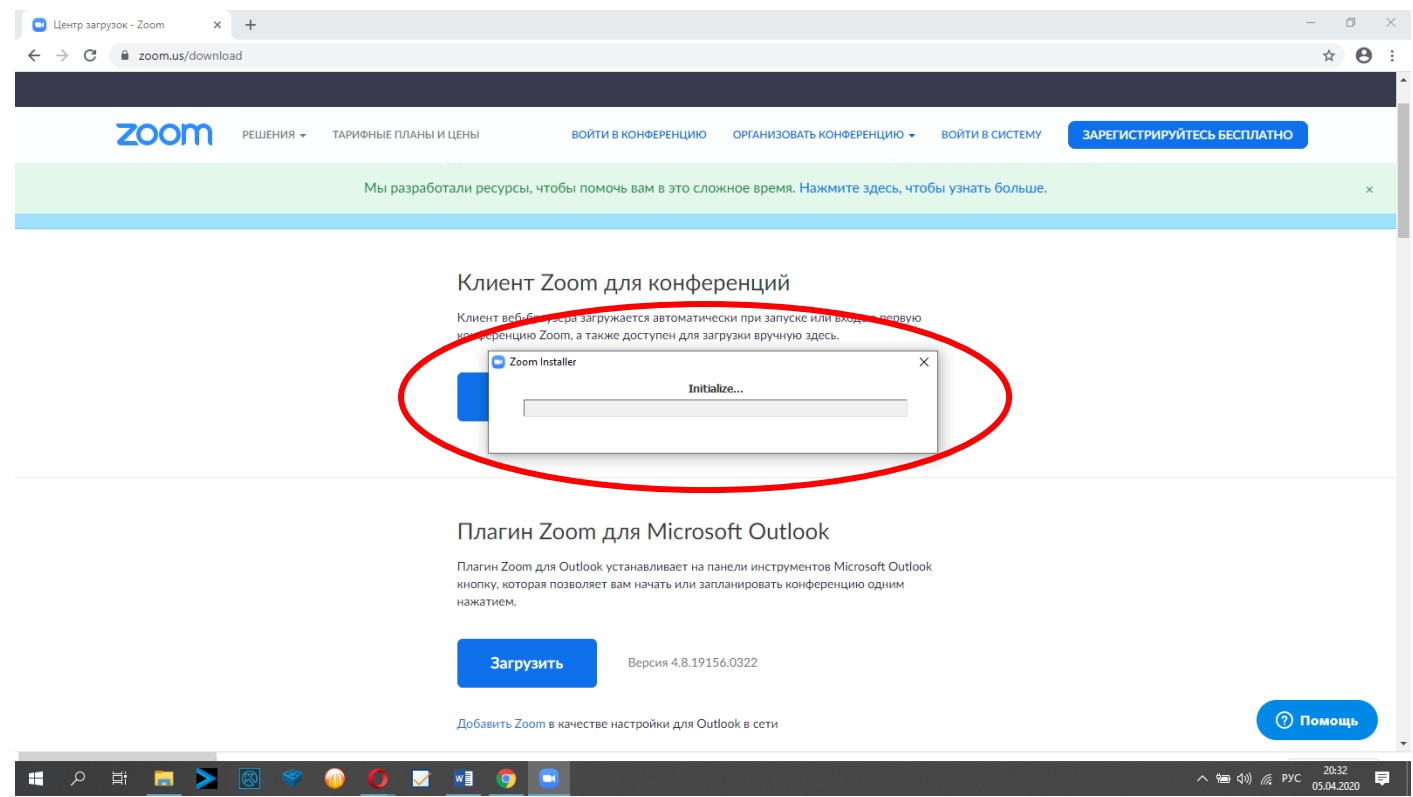

#### Opera:

Нажимаем на значок «Загрузки» и в появившемся окне дважды кликаем на загруженный файл.

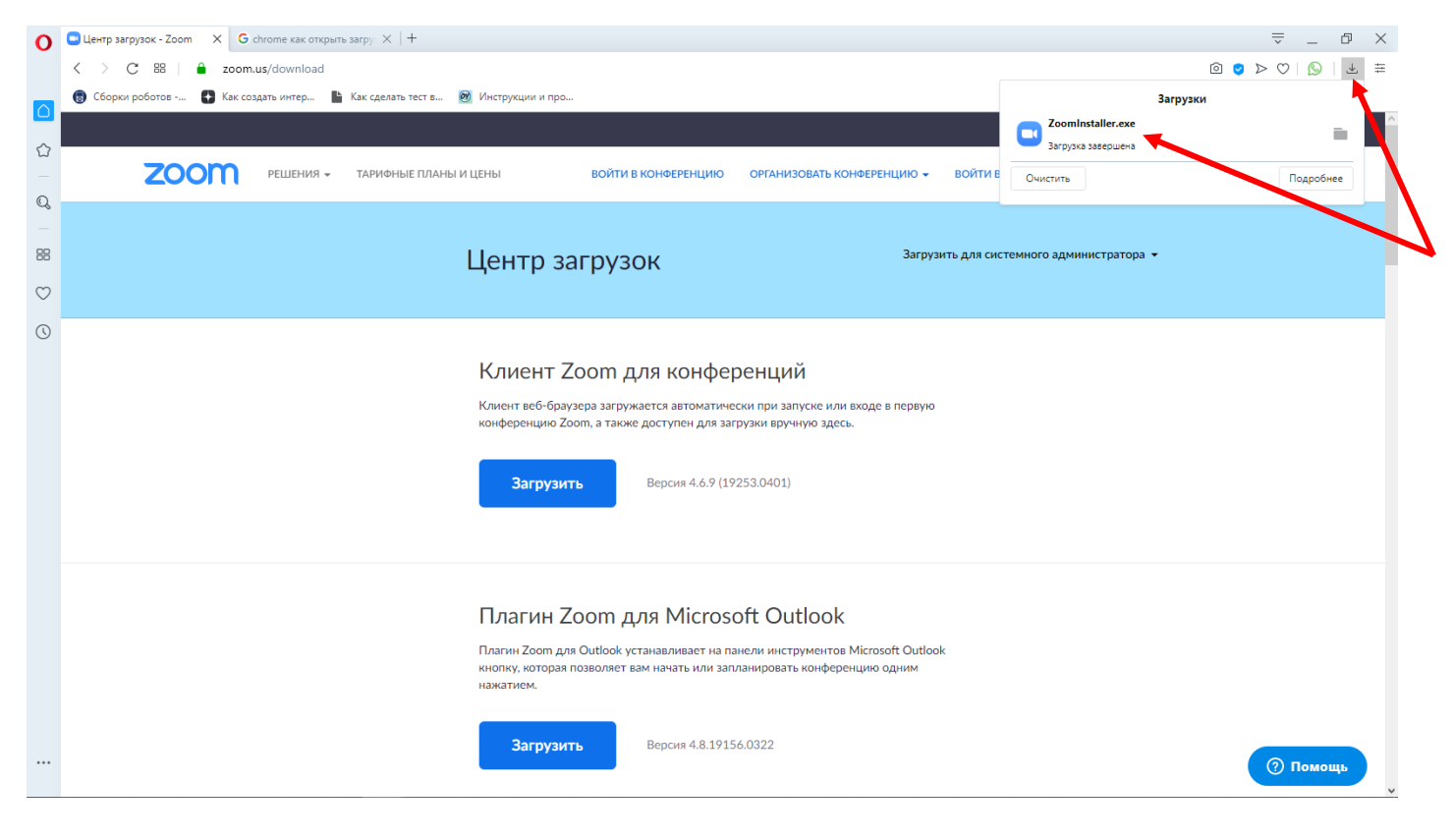

#### Появится окно установки

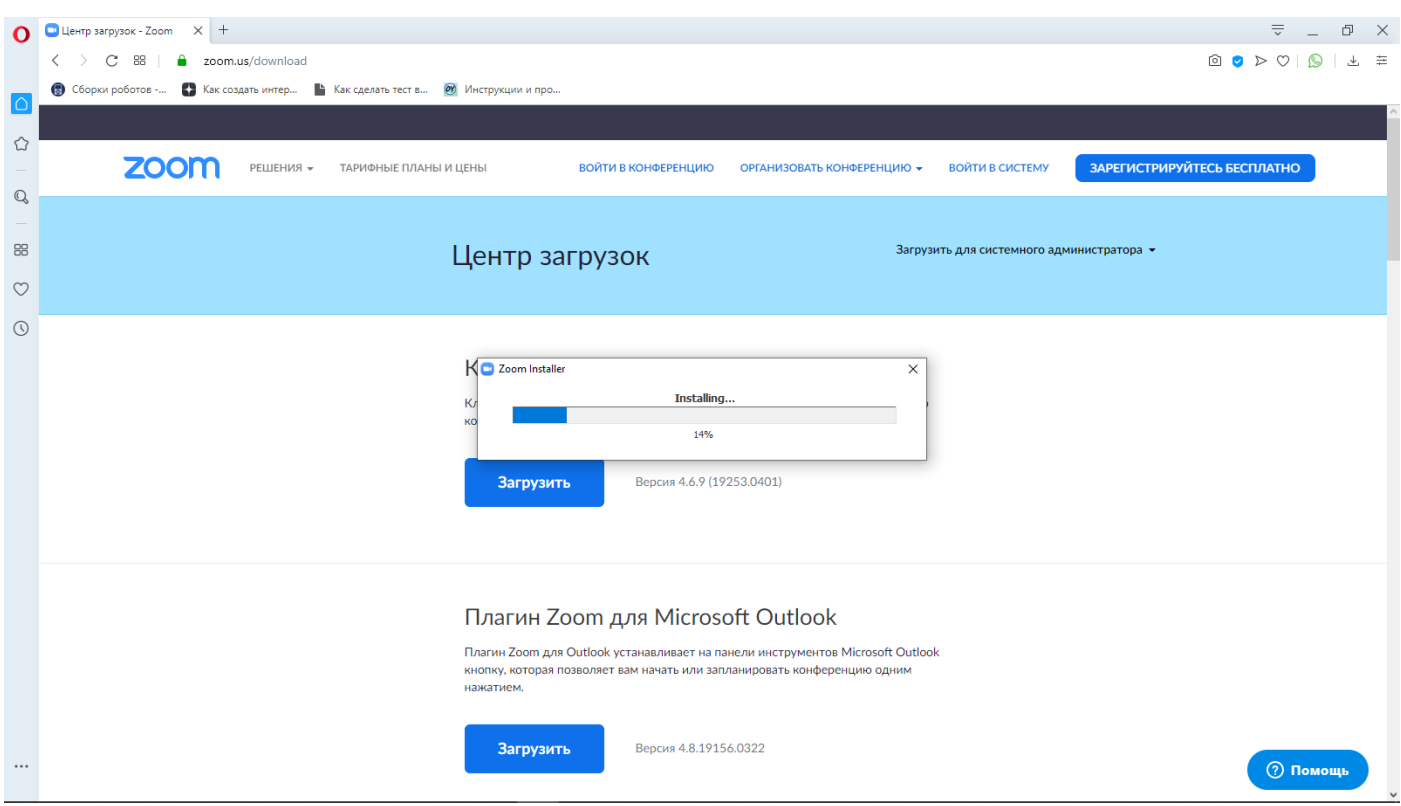

# Yandex:

Кликаем по загруженному файлу.

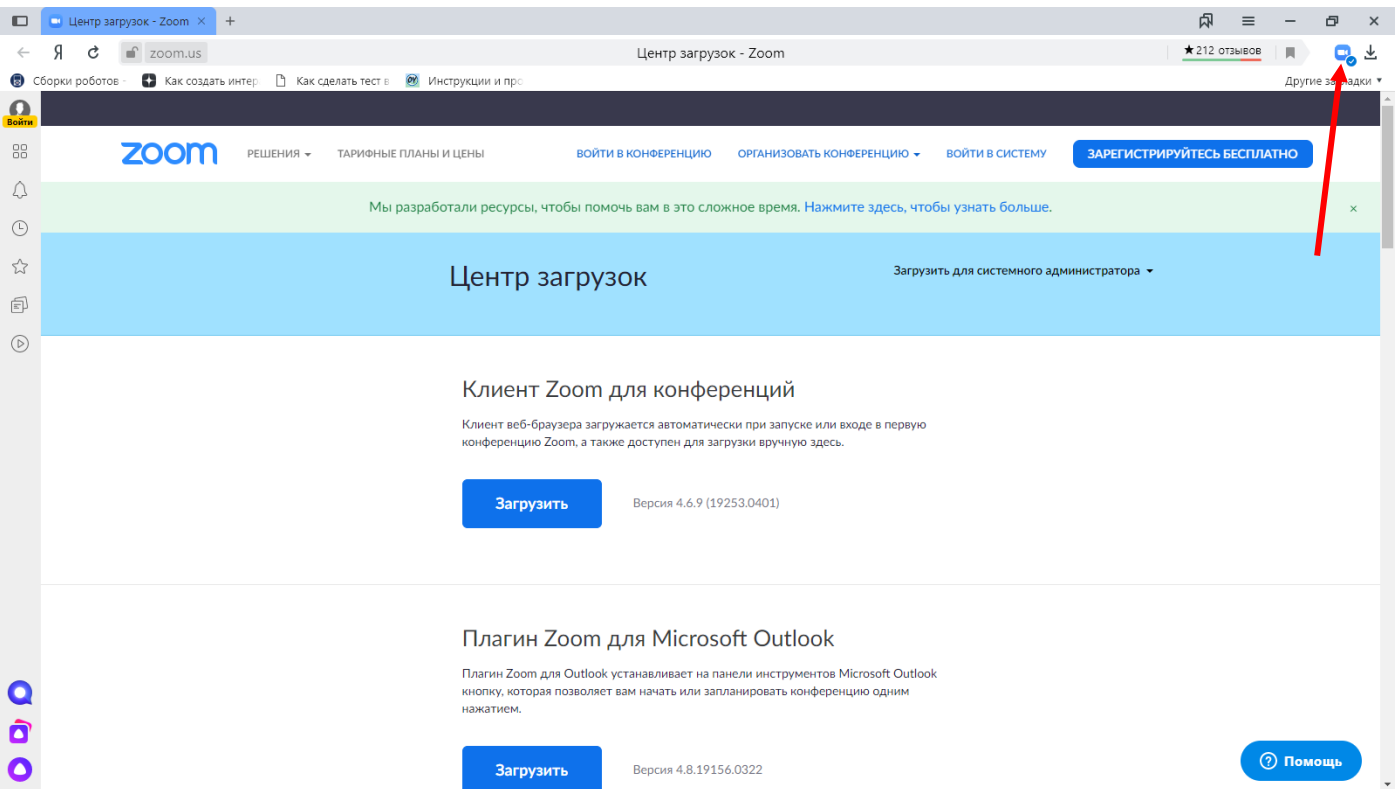

# Появится окно установки

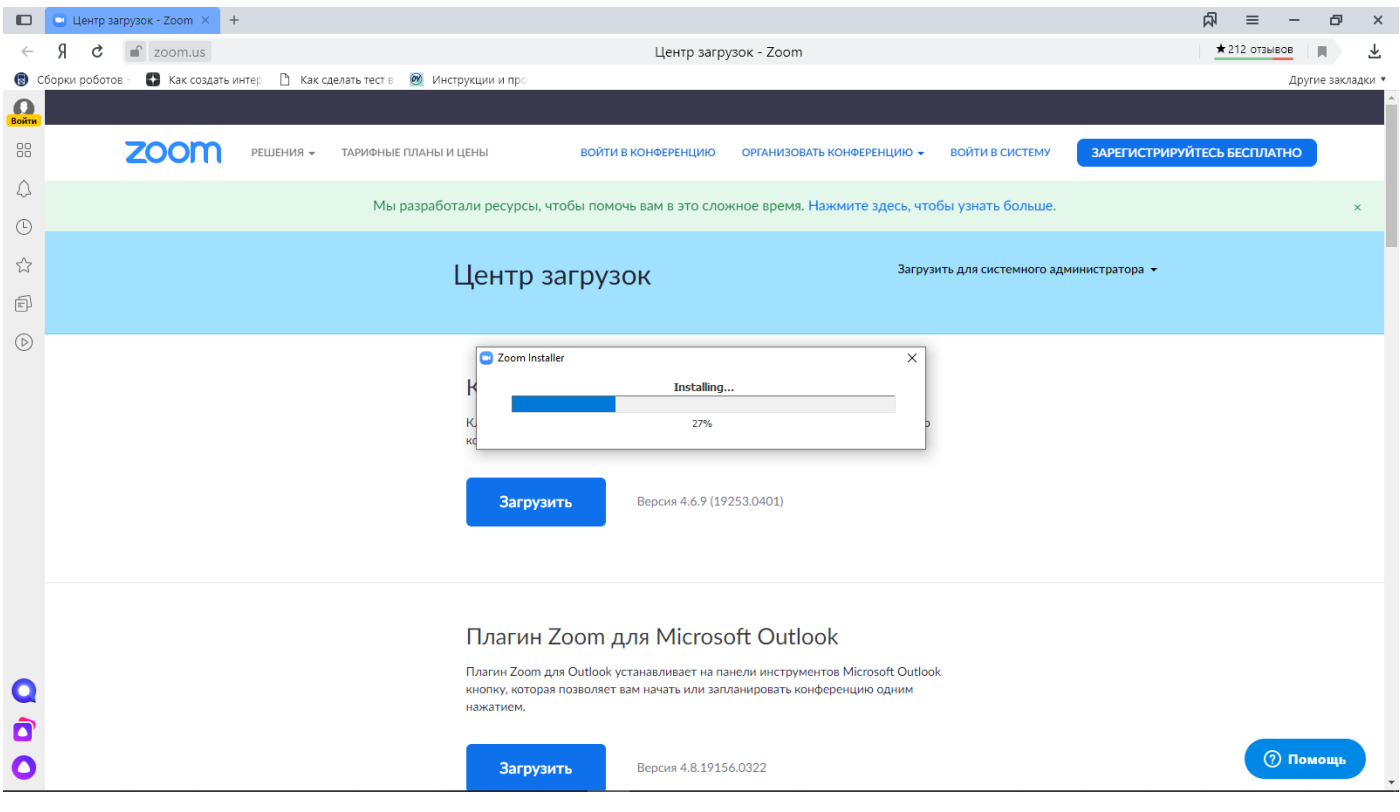

## 6.После установки увидим окно

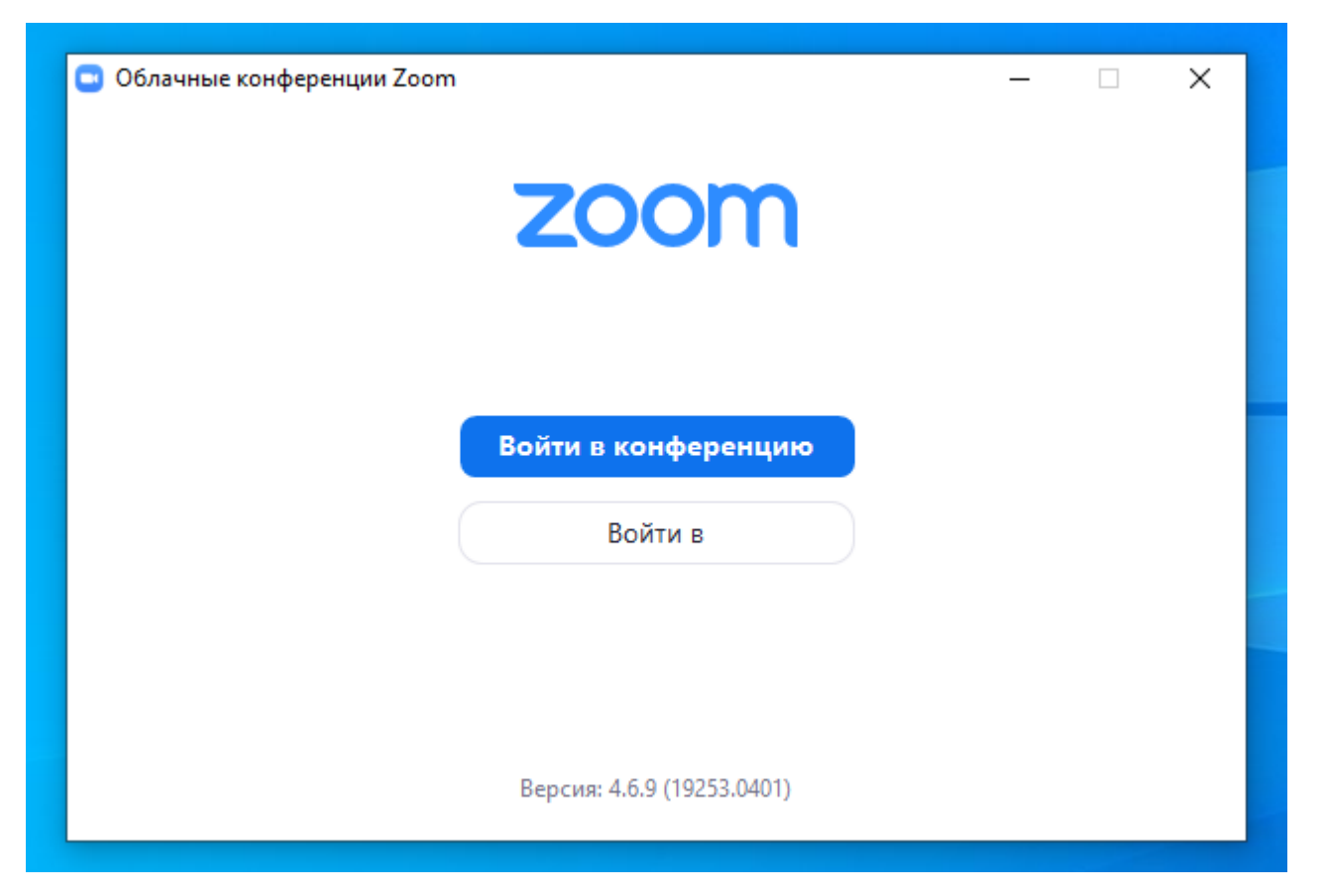